## **MS Internet Explorer**

# **Desinstalar Explorer 11 y volver a Explorer 9 (sobre Win7)**

Algunas aplicaciones no se visualizan correctamente con Internet Explorer 11 porque están diseñadas específicamente para versiones anteriores.En ocasiones el problema se soluciona activando la "Vista de compatibilidad", pero en otras es necesario volver a una versión anterior.

Si tiene problema de acceso a alguna aplicación, por ejemplo el Sistema de Verificación de Asistencia, intente con alguna de estas soluciones:

#### **Solución 1: Configurar Internet Explorer 11 en vista de compatibilidad**

- Pulsa la tecla "F10" para mostrar los menús de Internet Explorer
- Entra en Menú Herramientas > Configuración de Vista de compatibilidad
- Agrega "ujaen.es", sin las comillas.
- Pulsa en el botón "Cerrar"

#### **Solución 2: Utiliza otros navegadores**

Utiliza otros navegadores, por ejemplo: Chrome o Firefox

#### **Solución 3:Desinstalar Internet Explorer 11 y volver a la versión anterior**

- Abre el menú Inicio> Panel de Control > Programas > Desinstarlar un programa
- Selecciona la opción Ver actualizaciones instaladas. Aparecerá la lista de actualizaciones
- Selecciona Internet Explorer 11 y luego pulsa en Desinstalar

Esta operación puede tardar bastantes minutos. Una vez finalizada, el equipo reiniciará y volverá a la versión anterior de Internet Explorer.

## **MS Internet Explorer**

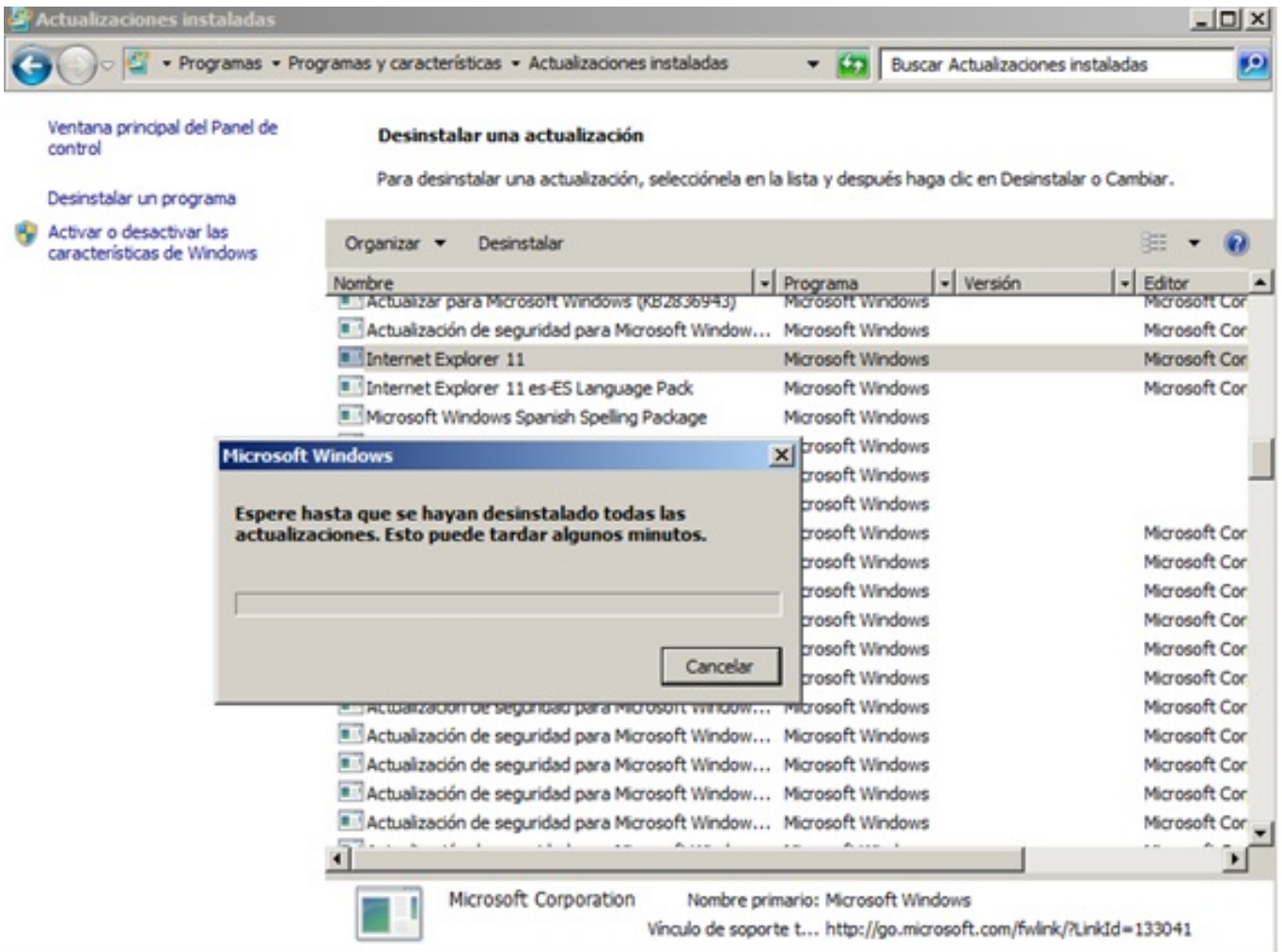

Solución única ID: #1674 Autor: Jefe editor de la Sección de Servicios Telemáticos Última actualización: 2014-05-19 10:14